## Foto-tjes op een handige manier verkleinen

Om één of meerdere foto-tjes gemakkelijk in omvang te verkleinen, heeft Microsoft voor Windows XP een handig en gratis (Engelstalig) klein programma ontwikkeld.

Dit programma kan je vinden op onderstaande link:

### [http://www.microsoft.com/windowsxp/downloads/powertoys/xppowertoys.msp](http://www.microsoft.com/windowsxp/downloads/powertoys/xppowertoys.mspx) [x](http://www.microsoft.com/windowsxp/downloads/powertoys/xppowertoys.mspx)

Als je geklikt heb op bovenstaande link vind je aan de **rechterkant** van het scherm de link naar het programma >> **ImageResizer.exe,** zie hierna:

#### **Tweak UI**

This PowerToy gives you access to system settings that are not exposed in the Windows XP default user interface, including mouse settings, Explorer settings, taskbar settings, and more.

Version 2.10 requires Windows XP Service Pack 1 or Windows Server 2003.

#### **Power Calculator**

With this PowerToy you can graph and evaluate functions as well as perform many different types of conversions.

#### **Image Resizer**

This PowerToy enables you to resize one or many image files with a right-click.

#### CD Slide Show Generator

With this PowerToy you can view images burned to a CD as a slide show. The Generator works downlevel on Windows 9x machines as well.

#### Virtual Desktop Manager

Manage up to four desktops from the Windows taskbar with this PowerToy.

#### **Taskbar Magnifier**

Use this PowerToy to magnify part of the screen from the taskbar.

#### **Webcam Timershot**

This PowerToy lets you take pictures at specified time intervals from a Webcam connected to your computer and save them to a location that you designate.

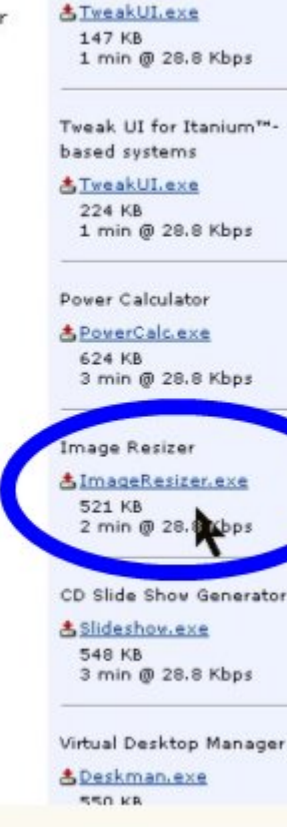

Tweak UI

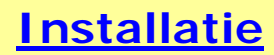

Klik op bovenstaande link dan krijg je onderstaand scherm:

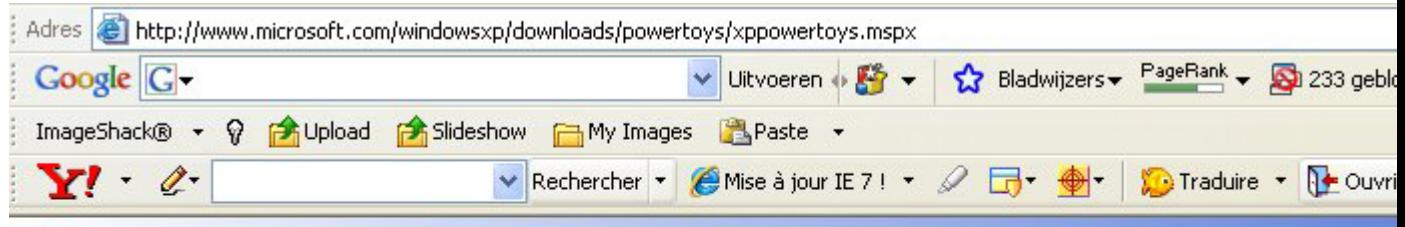

# **A** Windows<sup>xp</sup>

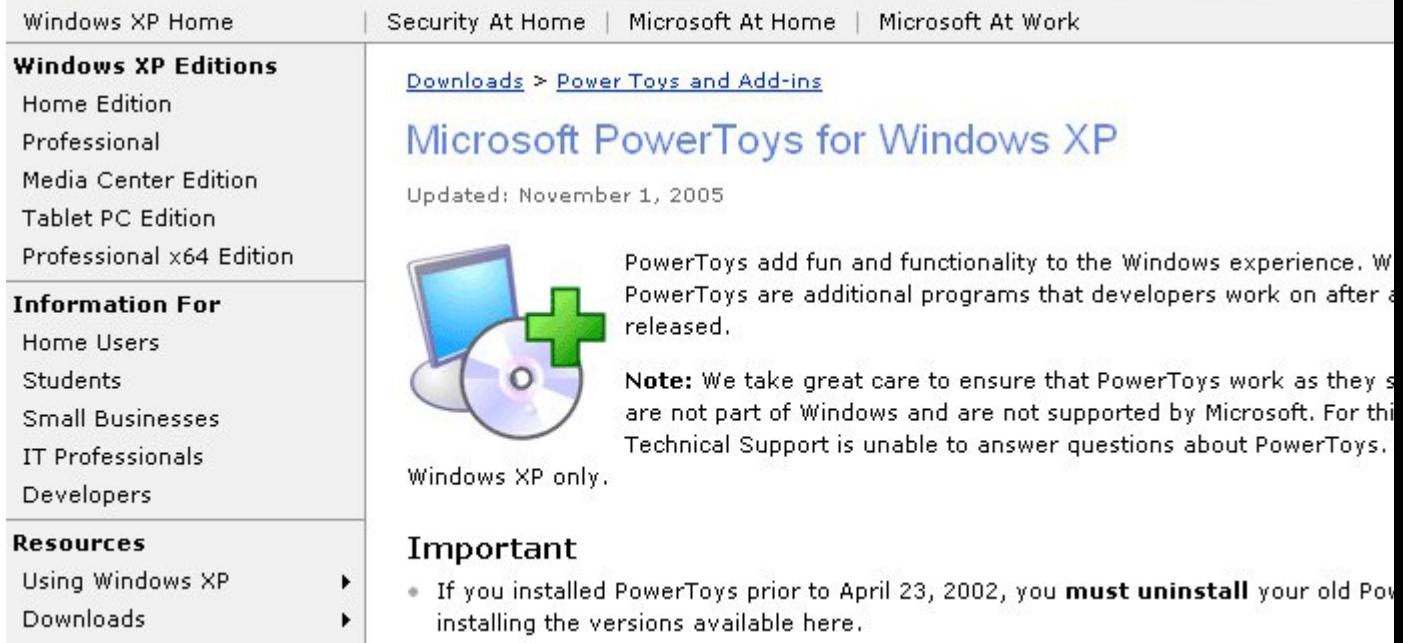

In bovenstaand scherm scroll je nu eventjes naar onderen tot je rechts het programma ImageResizer ziet staan, klik hierop en dan krijg je onderstaand scherm:

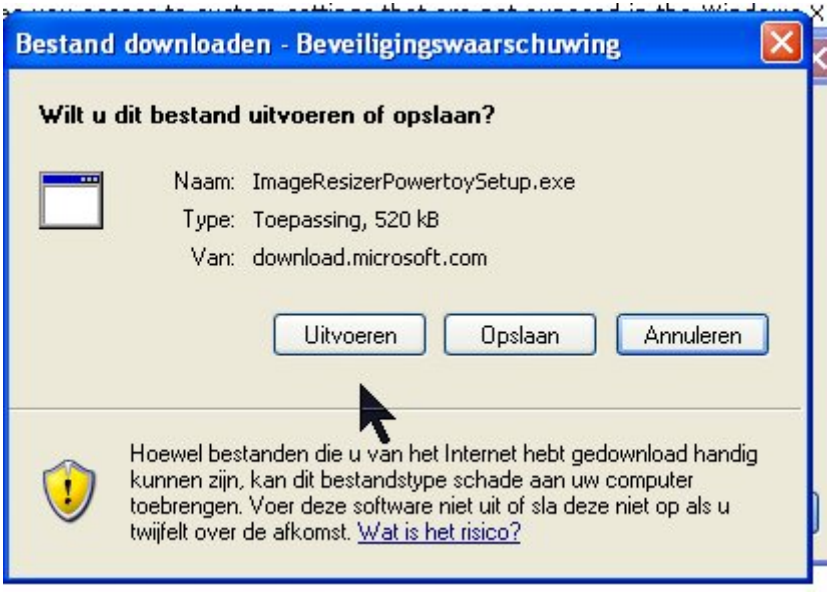

In bovenstaand scherm klik je nu op >> **Uitvoeren** dan krijg je onderstaand scherm:

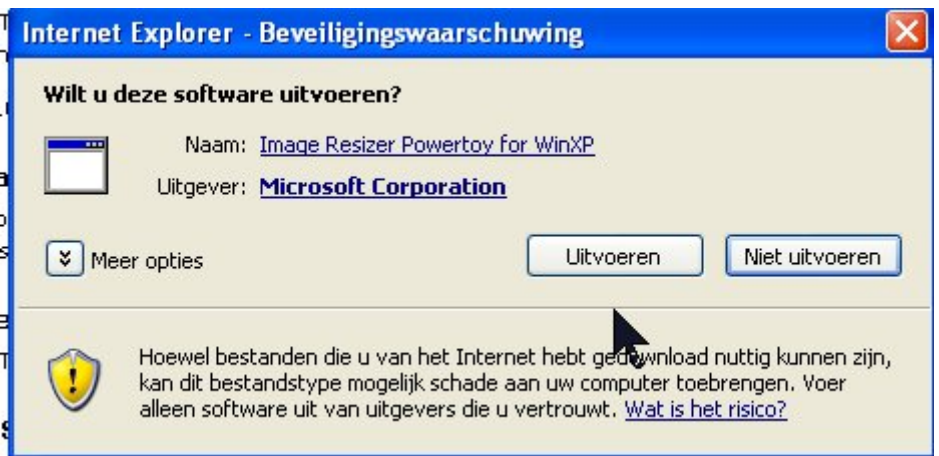

Klik nogmaals op >> **Uitvoeren**, dan krijg je onderstaand scherm:

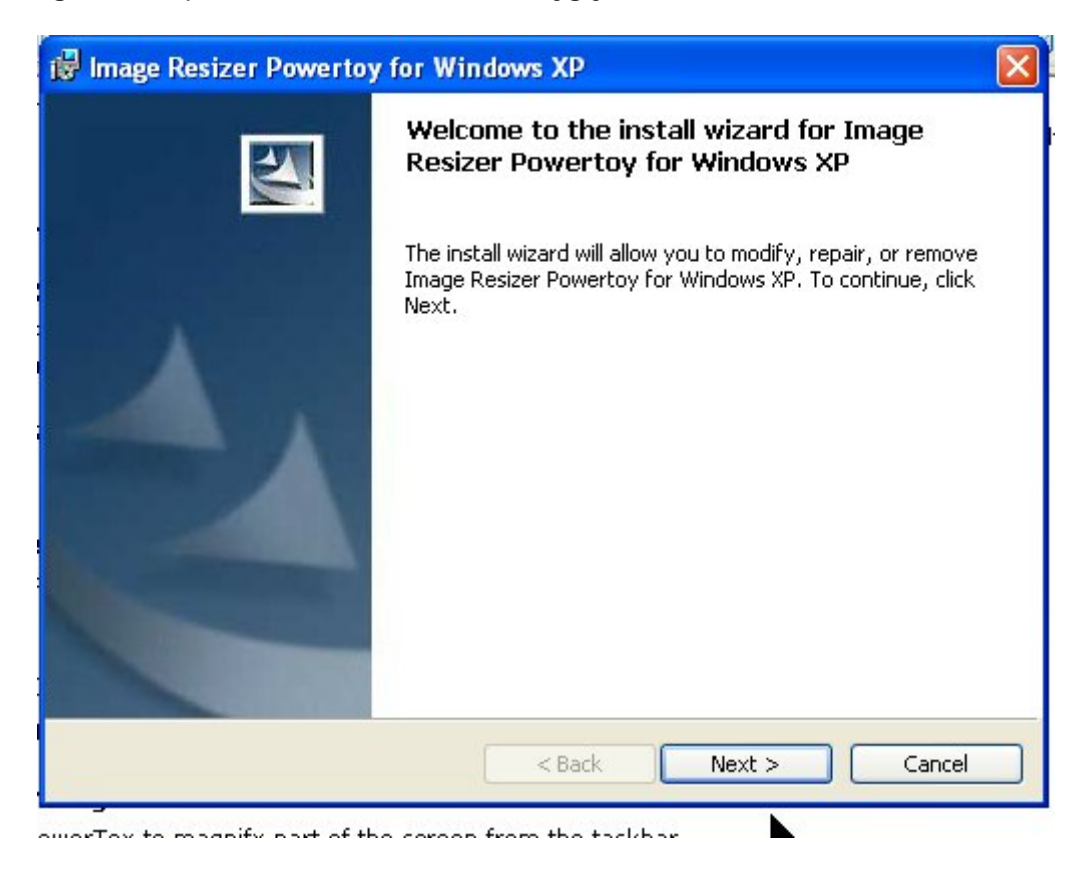

Klik in bovenstaand scherm op >> **Next**, dan krijg je onderstaand scherm:

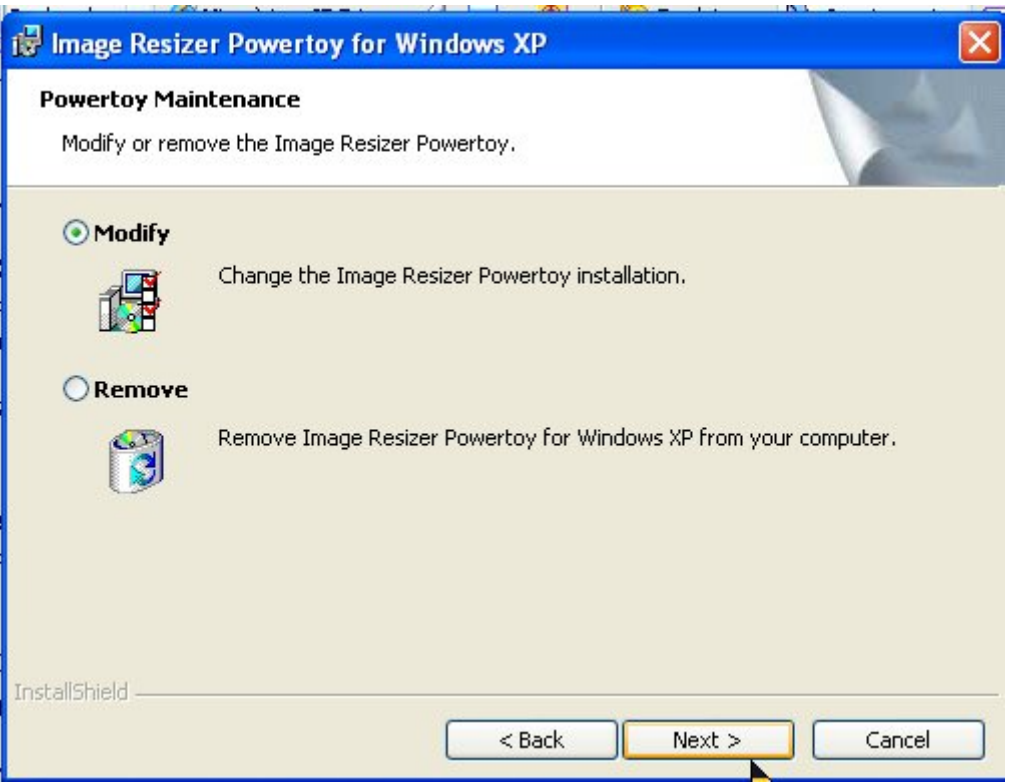

In bovenstaand scherm kies je nu voor >> Installation, en klik je op >> **Next,**  dan krijg je onderstaand scherm:

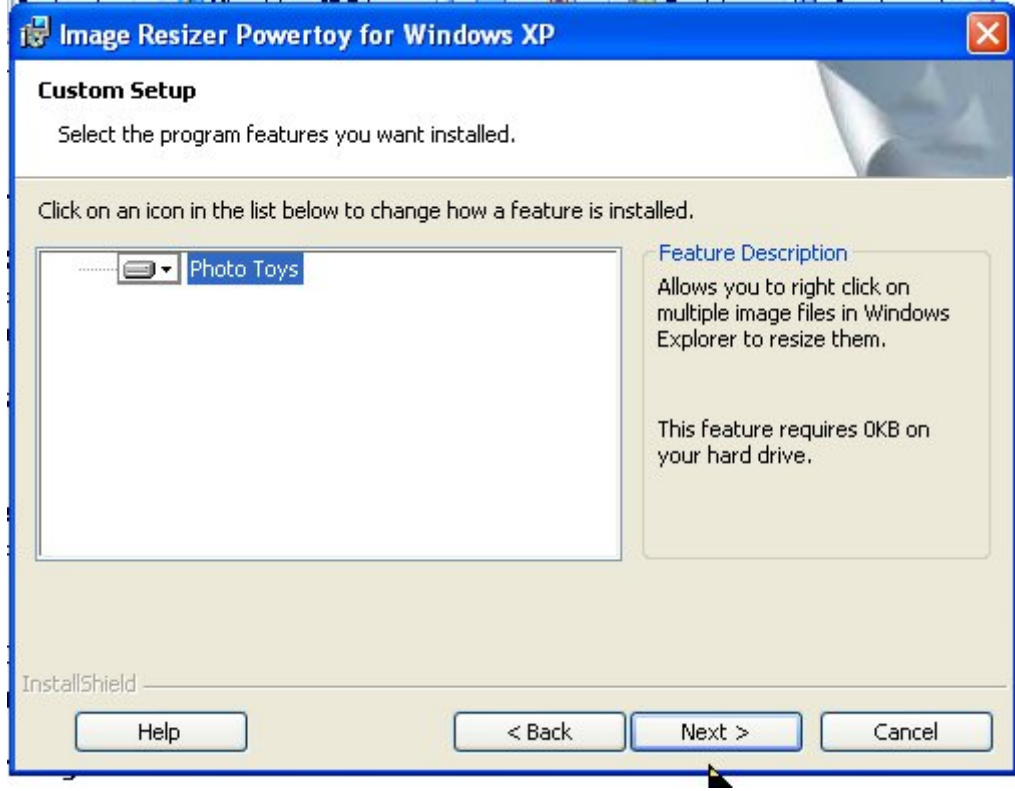

In bovenstaand scherm klik je nogmaals op >> **Next**, dan krijg je onderstaand scherm:

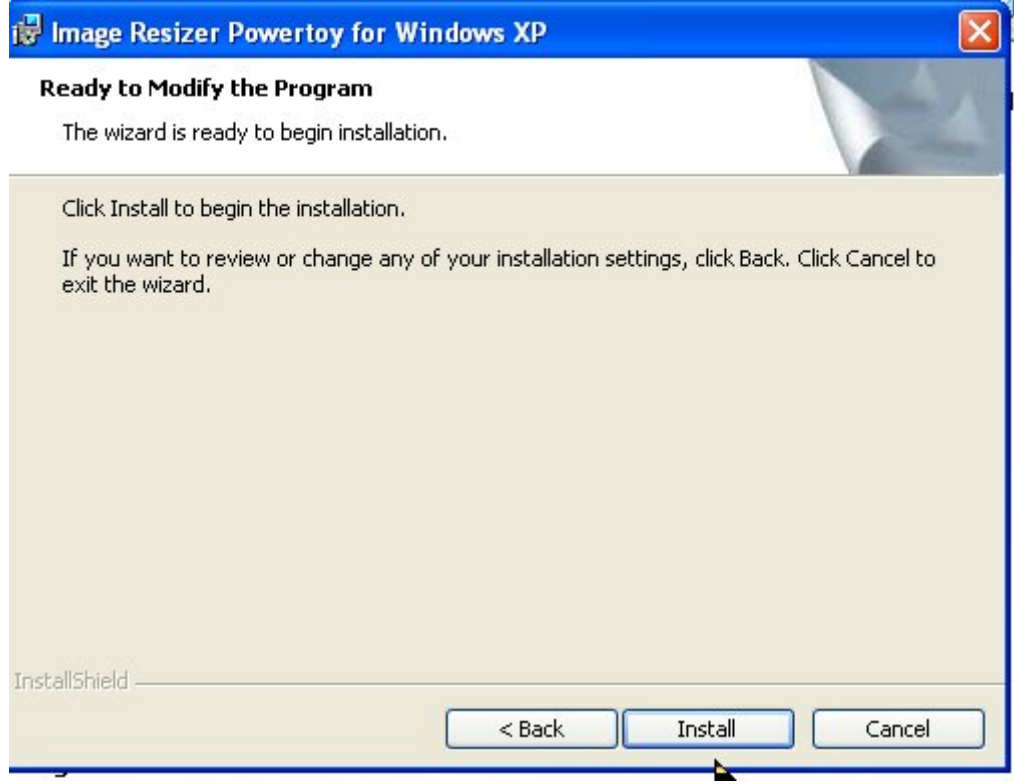

In bovenstaand scherm klik je nu op >> **Install**, dan krijg je onderstaand scherm:

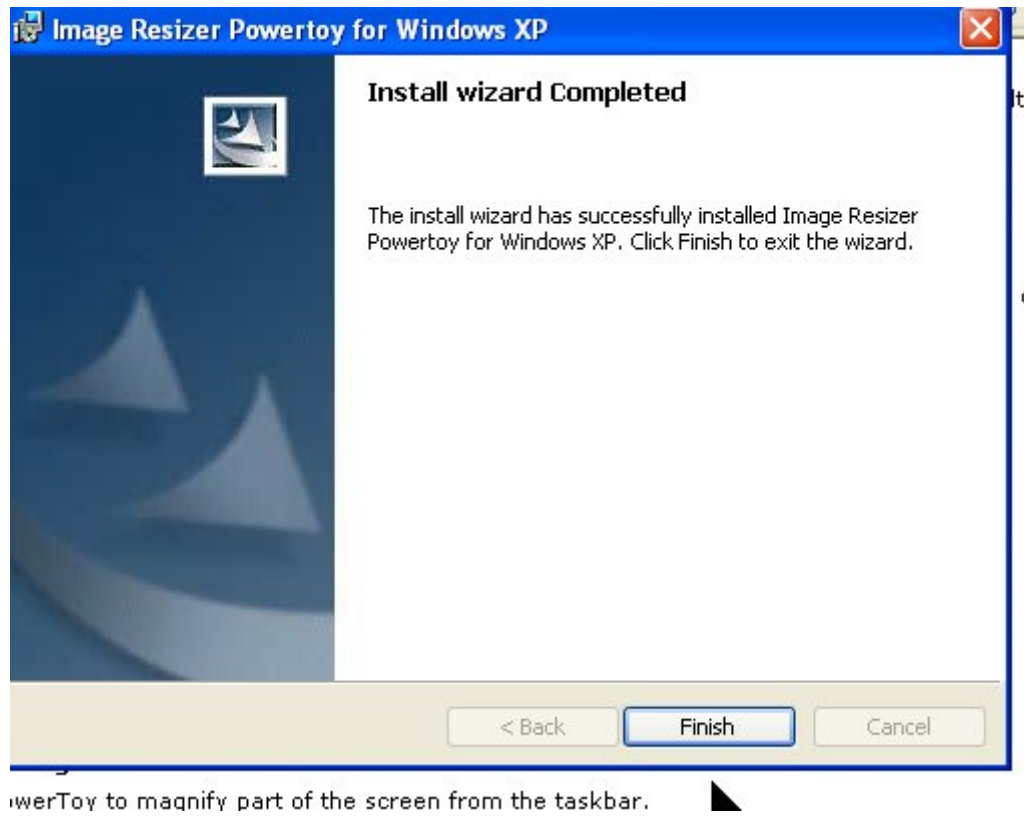

Klik nu in bovenstaand scherm op >> **Finish** en het programma is geïnstalleerd.

# **Werkwijze om het programma te gebruiken**

1. Open in de verkenner een map met foto-tjes

Klik eventueel in de werkbalk op >> **Beeld** en kies voor >> **Miniatuurweergave** om wat gemakkelijker te werken.

 2. Selecteer desgewenst meerdere foto-tjes door de >> **Ctrl-toets** ingedrukt te houden terwijl je de foto's aanklikt, zie hierna:

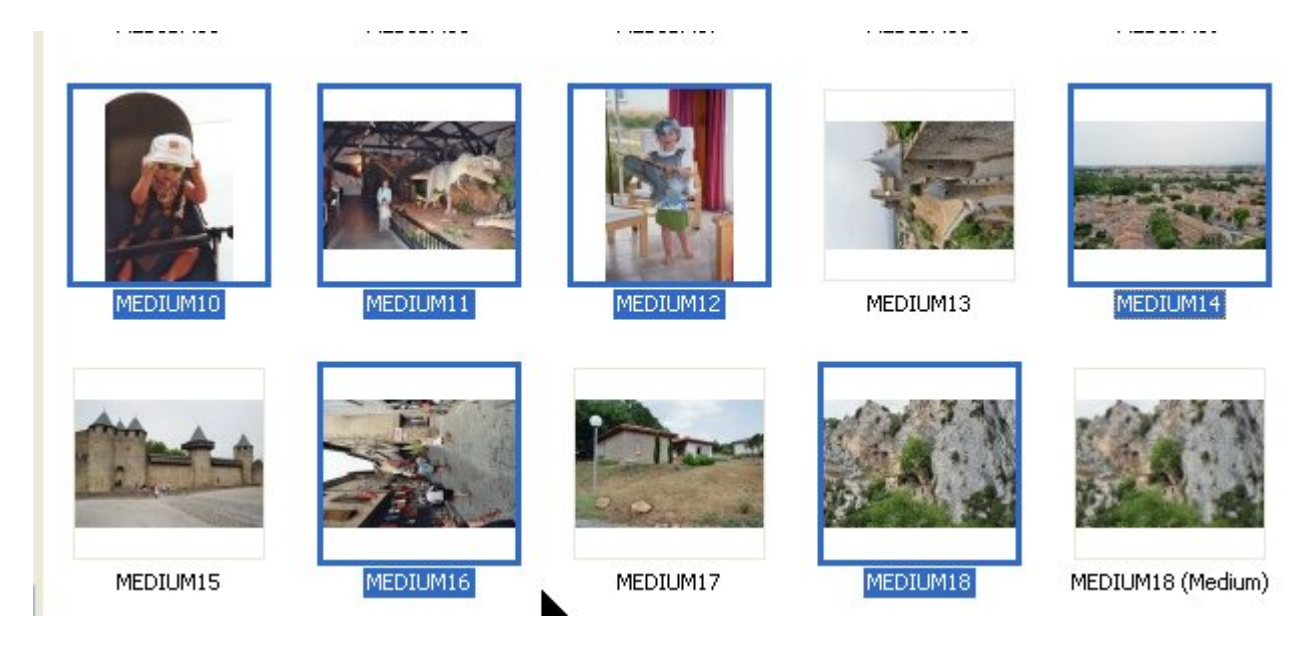

Wil je een aaneengesloten reeks foto-tjes selecteren, selecteer dan de eerste foto, hou de >> **Shift-toets** ingedrukt en klik op de laatste foto.

3.Klik nu met de **rechtermuisknop** en kies in het snelmenu voor >> **Resize Pictures**. Zie hierna:

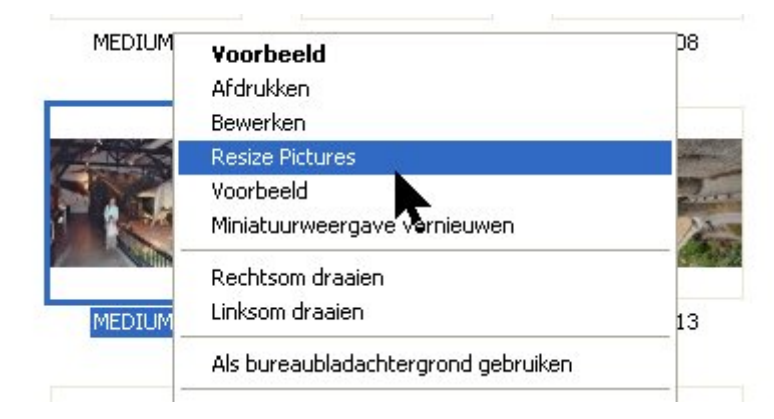

4. In het venster >> **Resize Pictures** heb je nu 4 mogelijkheden om je foto-tjes te verkleinen.

Klik eventueel op de knop >> **Advanced***>>* om met >> **Custom** zelf het formaat te bepalen, zie hierna:

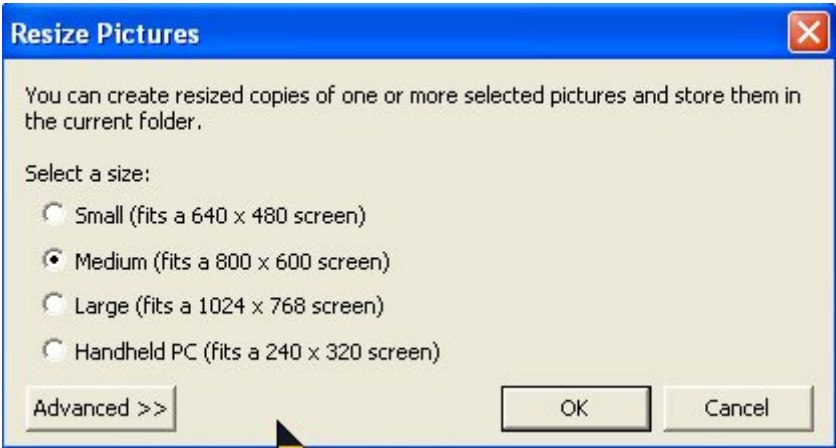

Ik heb gekozen voor **Medium** (800 x 600)

5.Klik op de knop >> **OK.**

Je originele foto-tjes blijven onveranderd. Zie hierna:

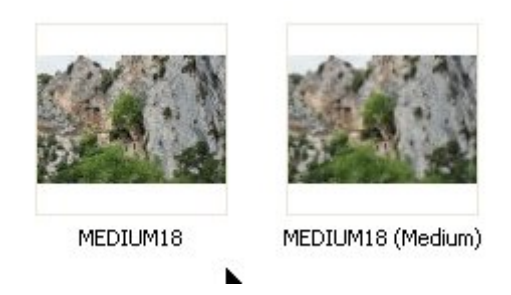

De Small versie is meestal al voldoende maar de natuurlijkste en grotere weergave = 800 x 600, je moet dit zelf maar eens uittesten.

De verkleinde foto-tjes komen in dezelfde map te staan met achteraan de vermelding (medium / Small…).

Maar nadien moet je de grootte (aantal KB) van de foto-tjes eens bezien, je gaat er versteld van staan ☺ zie hierna:

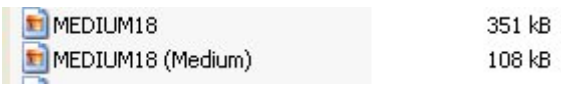

Veel succes toegewenst

Monique / Knuffels